## 【概要】

EduTrack の確認テストを利用して出欠を管理する方法を掲載します. 出欠は UNIVERSAL PASPORT(以後,「ユニパ」とします.)での管理をお願いしておりますの で,本書の手順にしたがって確認テストのデータをユニパの出欠管理へご登録いただけれ ばと思います. 大まかな流れは, 1. 授業前に EduTrack の確認テストを登録する. 2. 授業中に確認テスト(授業の感想など簡単なもので OK)を行う.最後に、3. EduTrack の確認テストの解答データをユニパの出欠管理に移行する。という手順になります. ちな みに,ユニパの出欠管理とは以下の画面になります.

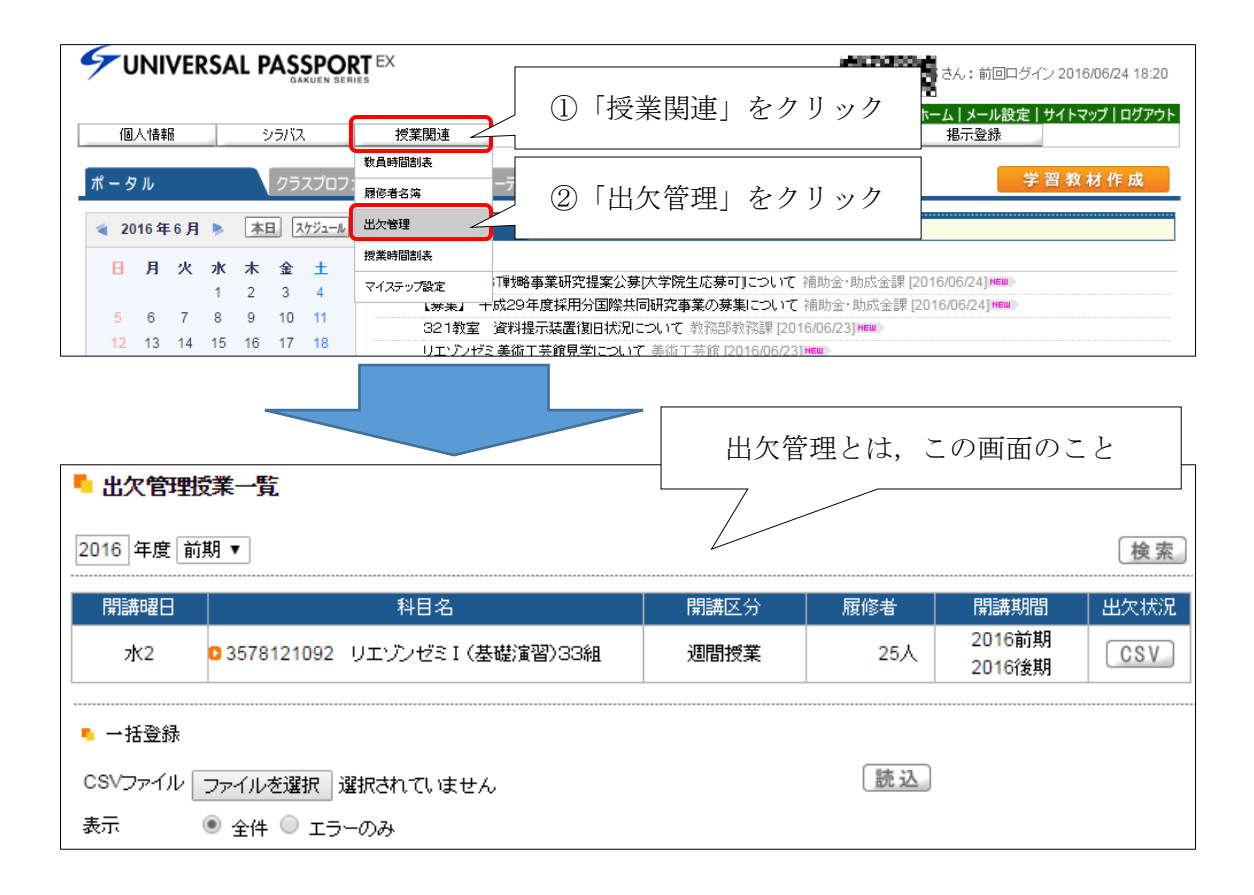

1.確認テストの準備をする

2 プロジェクト管理

◎ 学習者成績管理

◎ スケジュール

学習資料

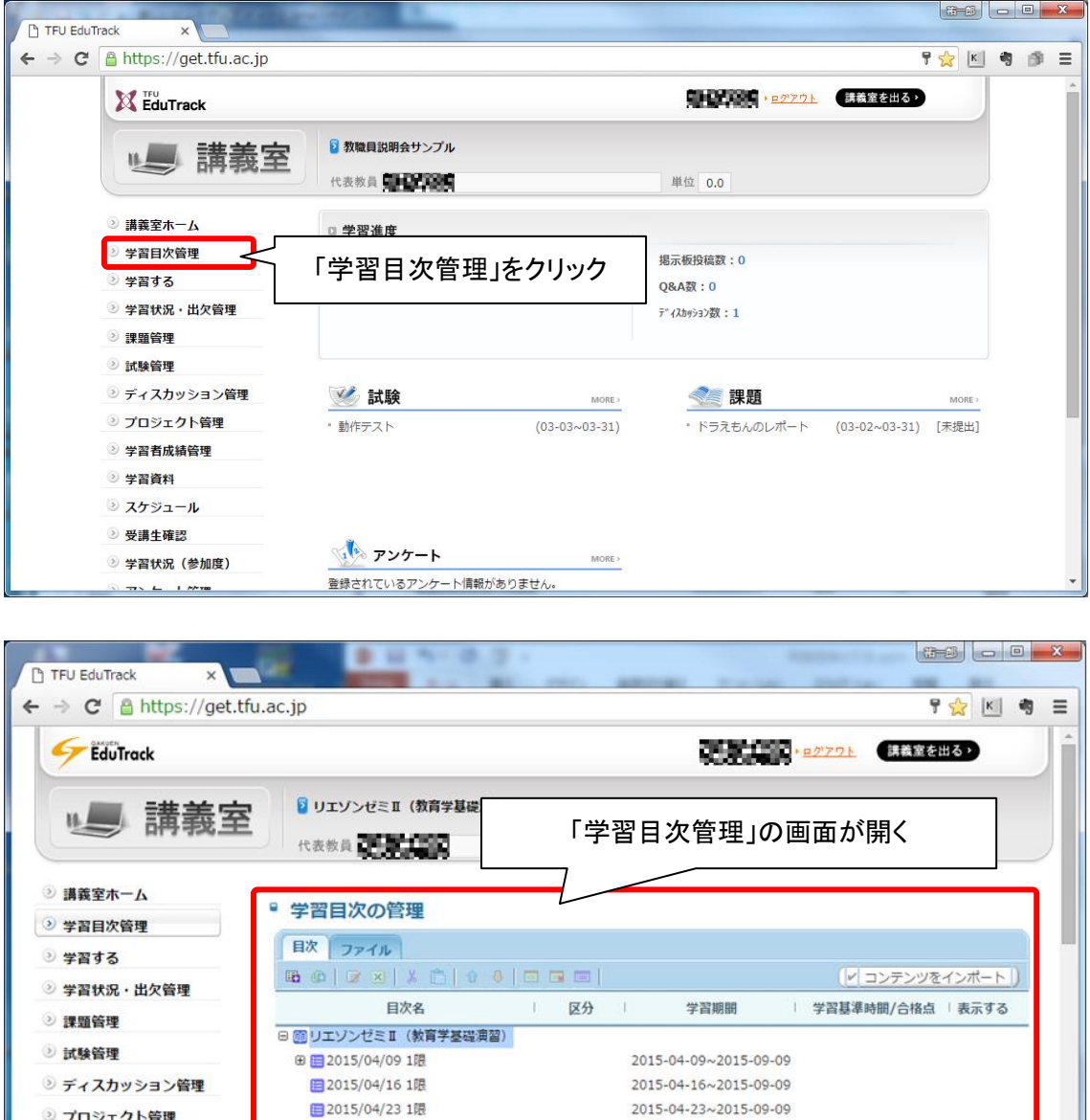

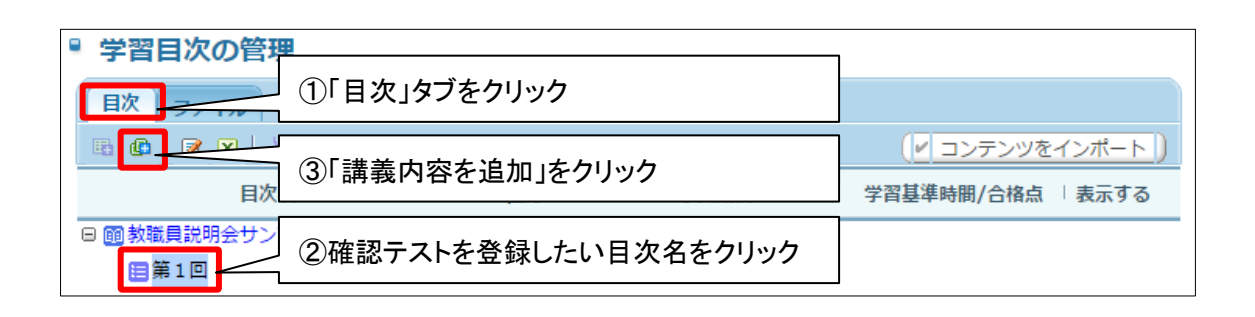

2015-04-30~2015-09-09

2015-05-07~2015-09-09

2015-05-14~2015-09-09

2015-05-21~2015-09-09

2015-05-28~2015-09-09

■2015/04/30 1眼

■2015/05/07 1限

■2015/05/14 1限

2015/05/21 1限

■2015/05/28 1限

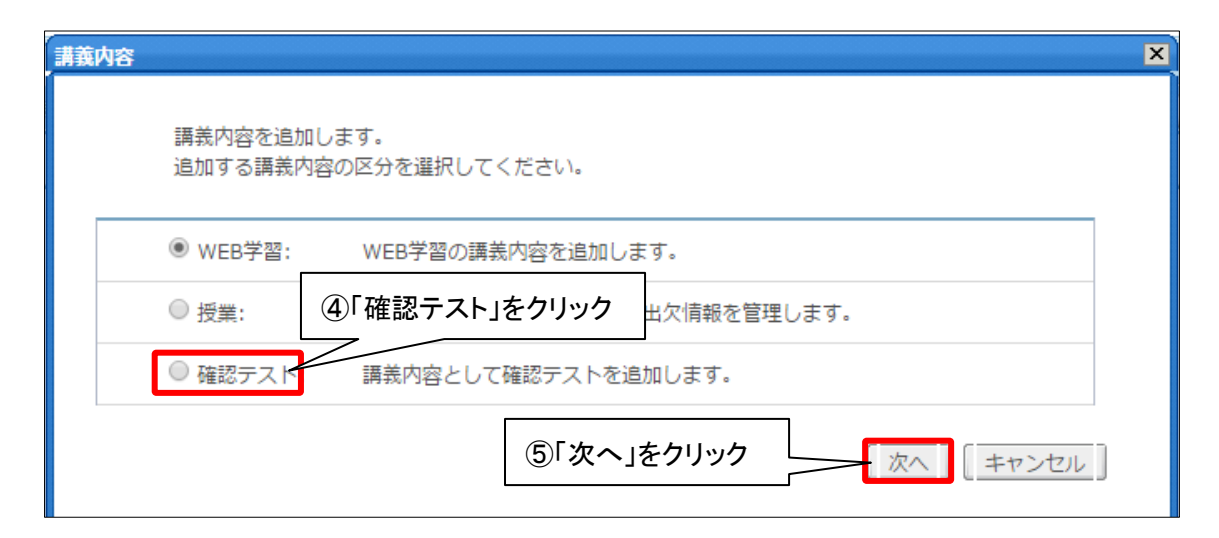

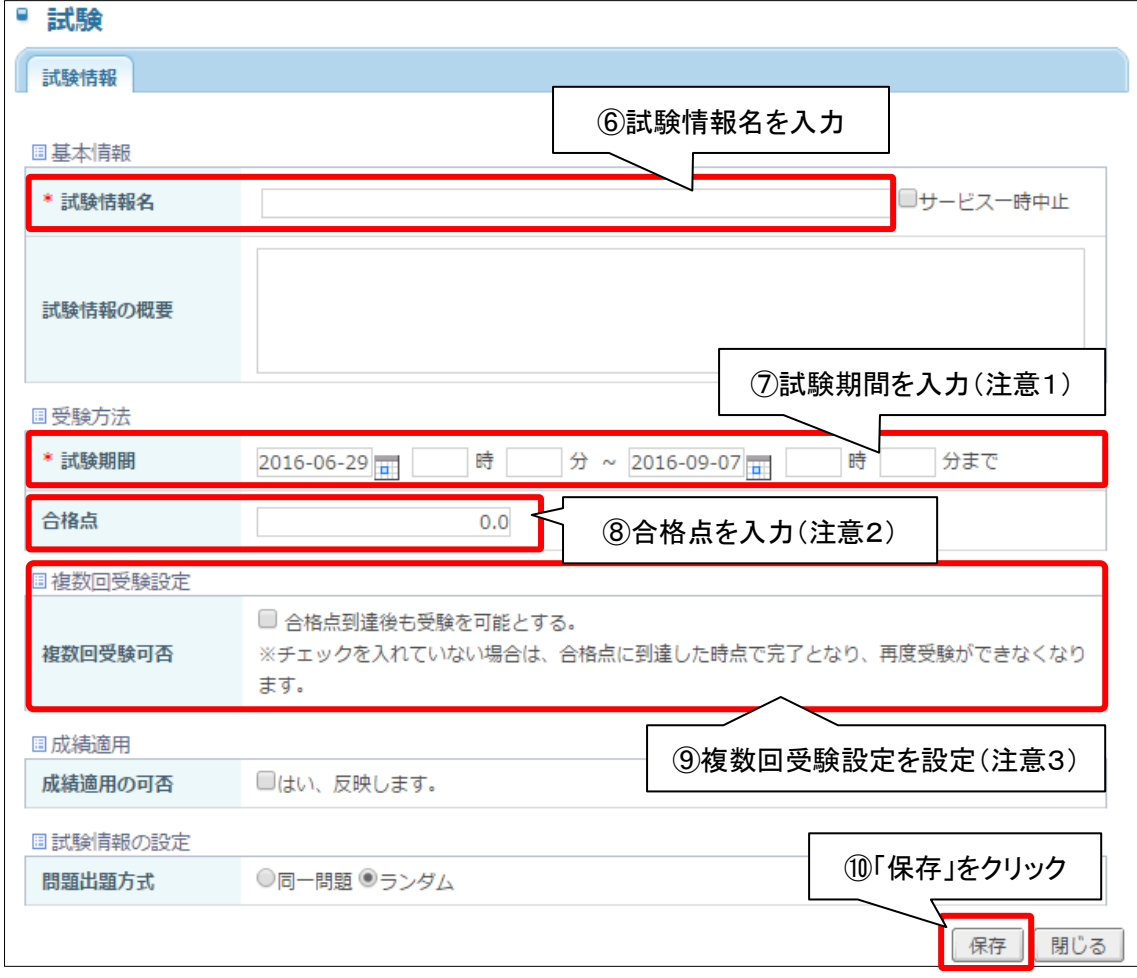

(注意1)試験期間について、受講人数が多い場合は幅を持たせてください.入力時間を 5 分など短時間にするとアクセスが集中して,ログインできない学生が出てきます.

(注意2)合格点は 0.0 点にしておくと便利です.後ほど説明が出てきますが,ユニパの出 欠区分では「0」が出席に該当するため,ひと手間減らすことができます.

(注意3)複数回受験設定は,設定しなくとも問題ありません.ただし,この設定を行わ ない(複数回受験を認めない)場合,確認テストを未入力で閉じてしまった学生から問い 合わせが発生する可能性があります.ただし,対面授業でこの問い合わせはそれほど多く ありませんでしたし,代替手段を用意していれば問題になることはほとんどありません. なお,複数回受験設定の画面は以下になります.

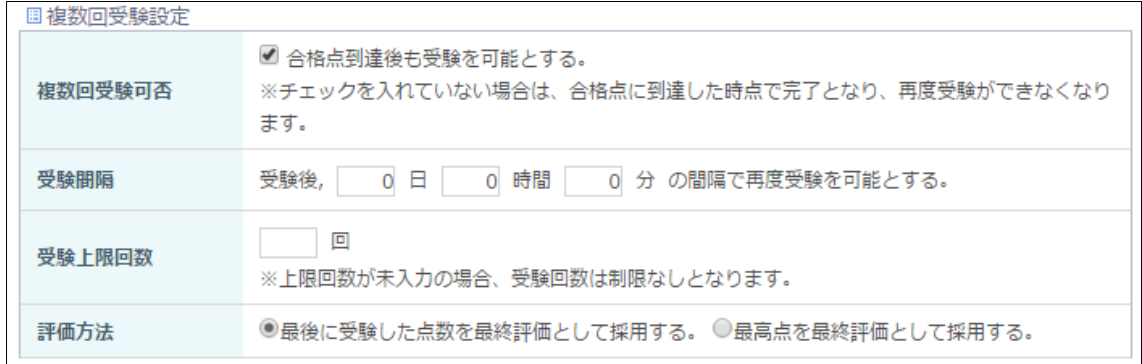

続いて確認テストの問題の登録を行います.

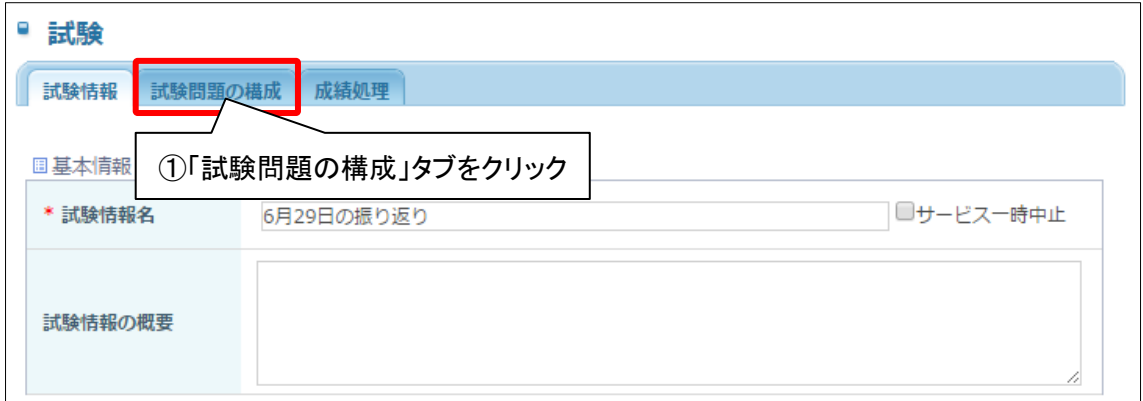

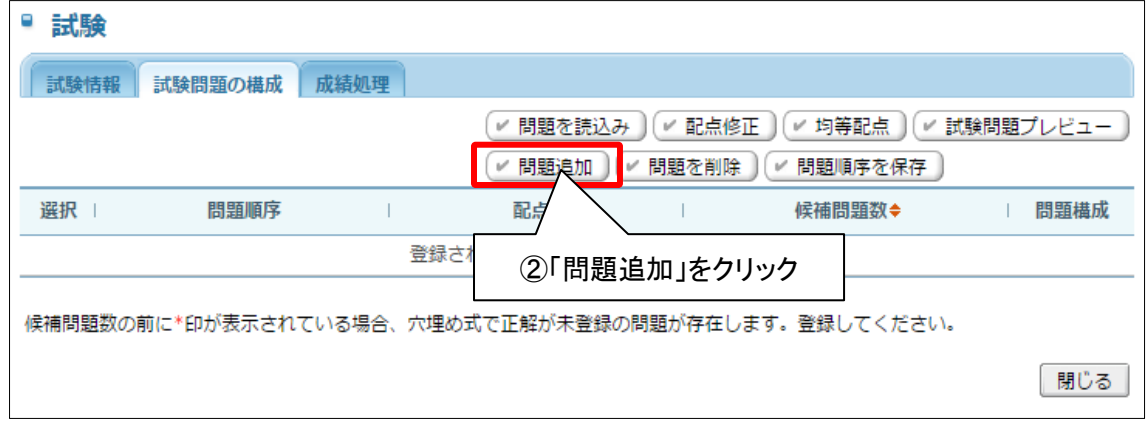

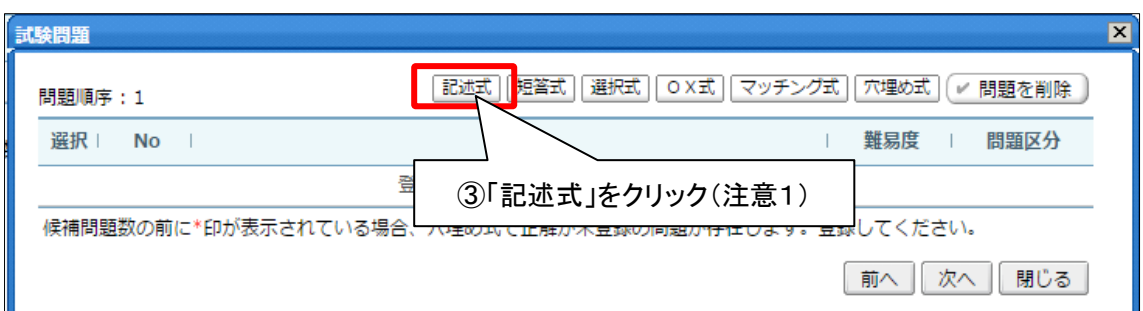

(注意1)試験問題は何でも良いのですが,今回は授業の振り返りを入力させるために,「記 述式」を選択しました.また,不正を減らす(教室外からの入力)の対策として,「選択式」 を選び、授業中に問題や選択肢を提示する方法も挙げられています(完全な対策では無い ですが,多少効果はあるようです).

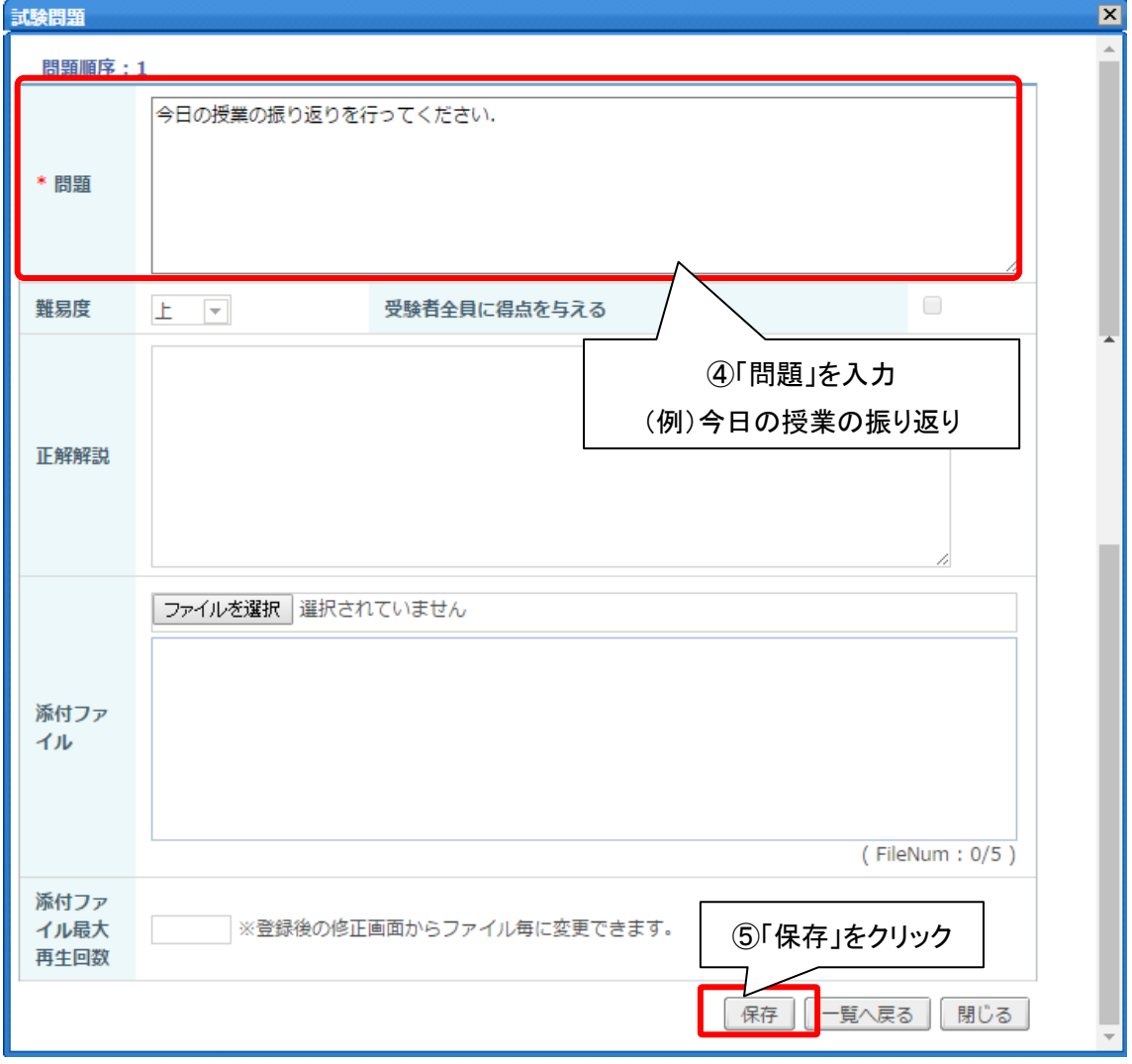

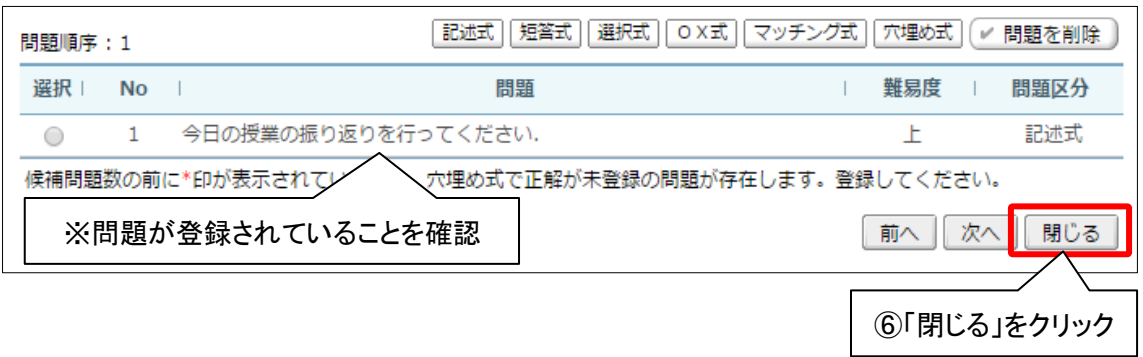

2.授業で確認テストを実施する

·EduTrackはパソコンからだけでなく、スマフォからも利用できます。そのため多くの学 生は問題なく利用することができます.しかし,すべての学生が利用できるというわけで はありません.20 人いると 1,2 名はスマートフォンを利用できない学生がいます(原因は, スマートフォンを持ってくることを忘れた,通信制限,電池切れ,そもそもガラケーであ るなど). また, EduTrack は機械であるため予期せぬトラブルが生じることもあります. そのため、必ず紙で出欠確認をするなどの代替手段を考えておく必要があります.

・EduTrack の同時接続数の上限は 200 となっています.そのため,受講生が 150 名を超 える場合は,入力時間に幅を持たせる工夫が必要になります.例えば,最初に学籍番号の 奇数者に入力させ,5 分程度後に偶数者に入力させるなど.

## 3.確認テストのデータをユニパへコピーする

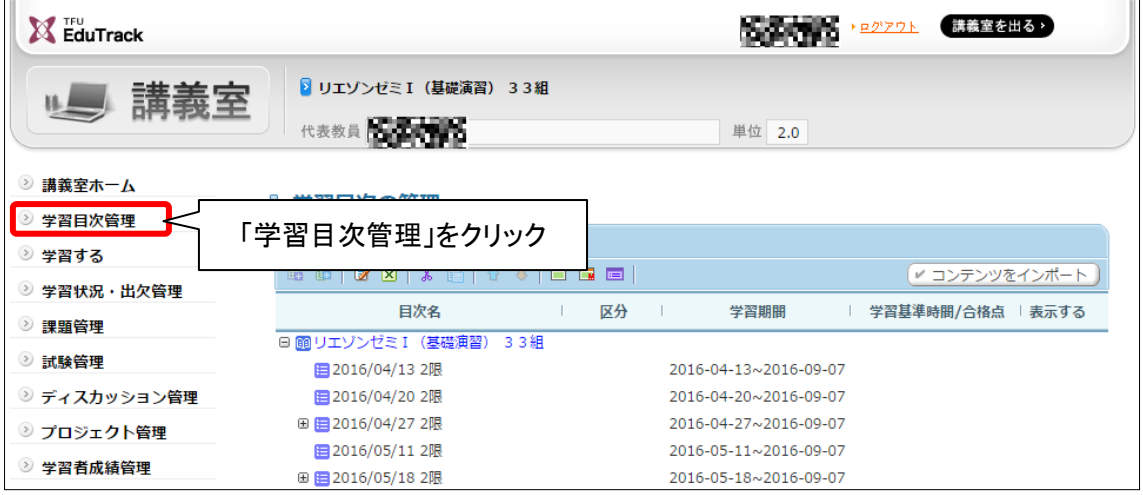

【確認テストの回答データを確認する】

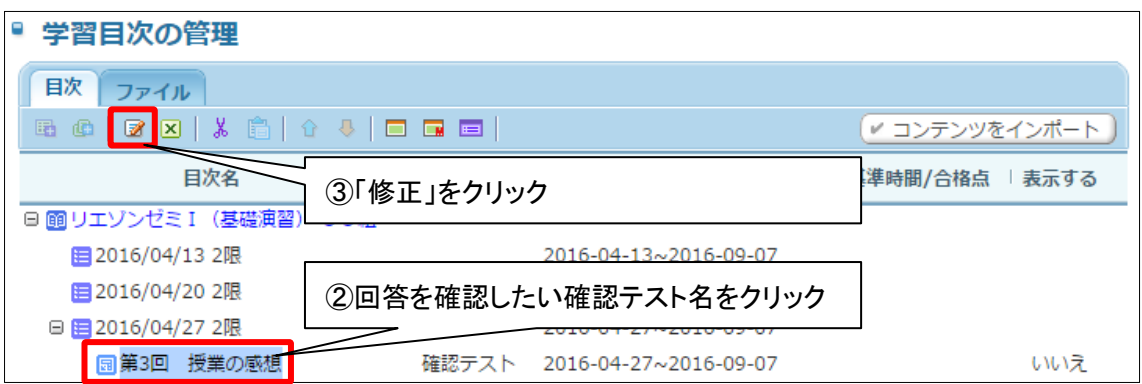

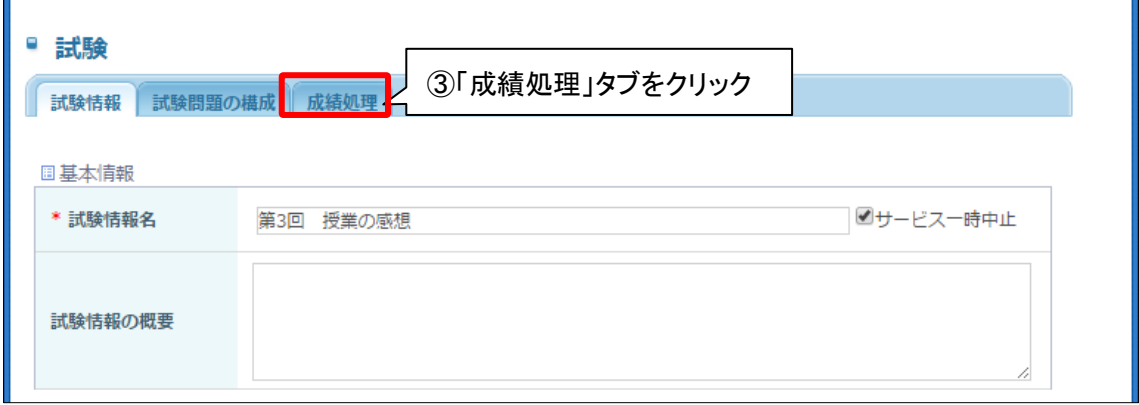

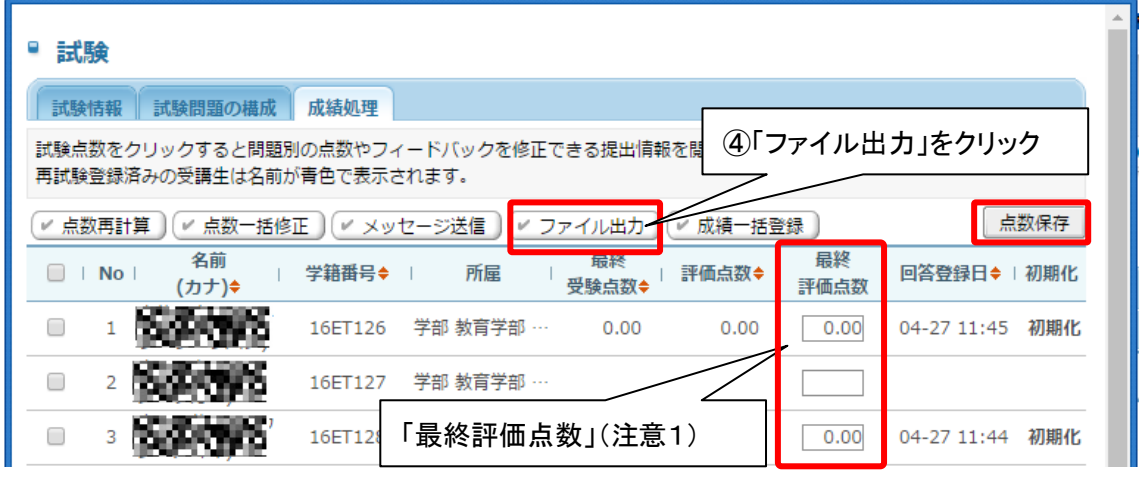

(注意1)授業中に,紙などで出欠をとった学生がいれば,「最終評価点数」を空欄に入力 する.合格点が 0.0 であれば 0 点を入力する. なお,入力後「点数保存」を押下しなければ, システムへ反映されない.

•「ファイル出力」をクリックすると、エクセルファイルがダウンロードされます. エクセ ルファイルを開くと、次のような内容になります.

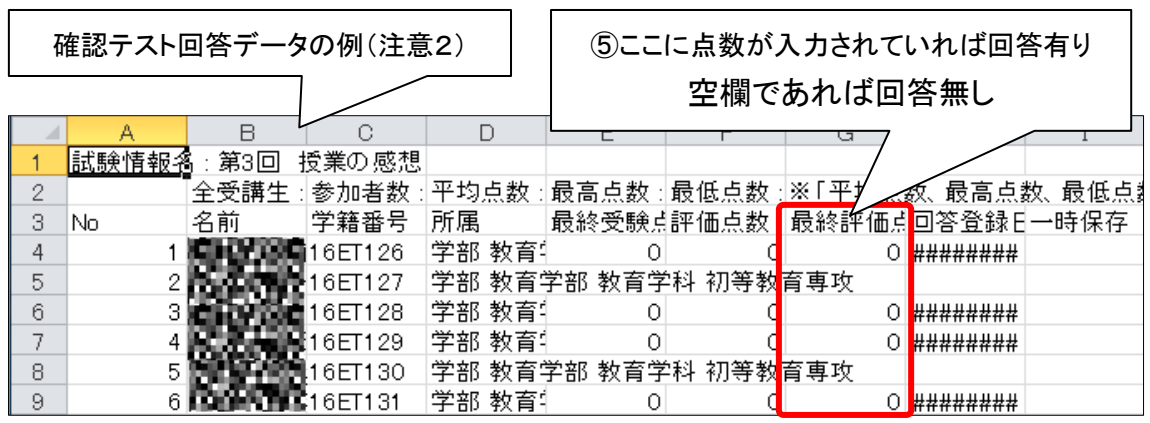

(注意2)このファイルを加工してユニパへインポート(一括登録)するか,このファイ ルを見ながら手作業で入力するかを行います.受講生が少ない場合,手作業で出欠を入力 してもさほど手間では無いと思いますので、試してみると良いかと思います.

【ファイルを加工してユニパへインポート(一括登録)する】

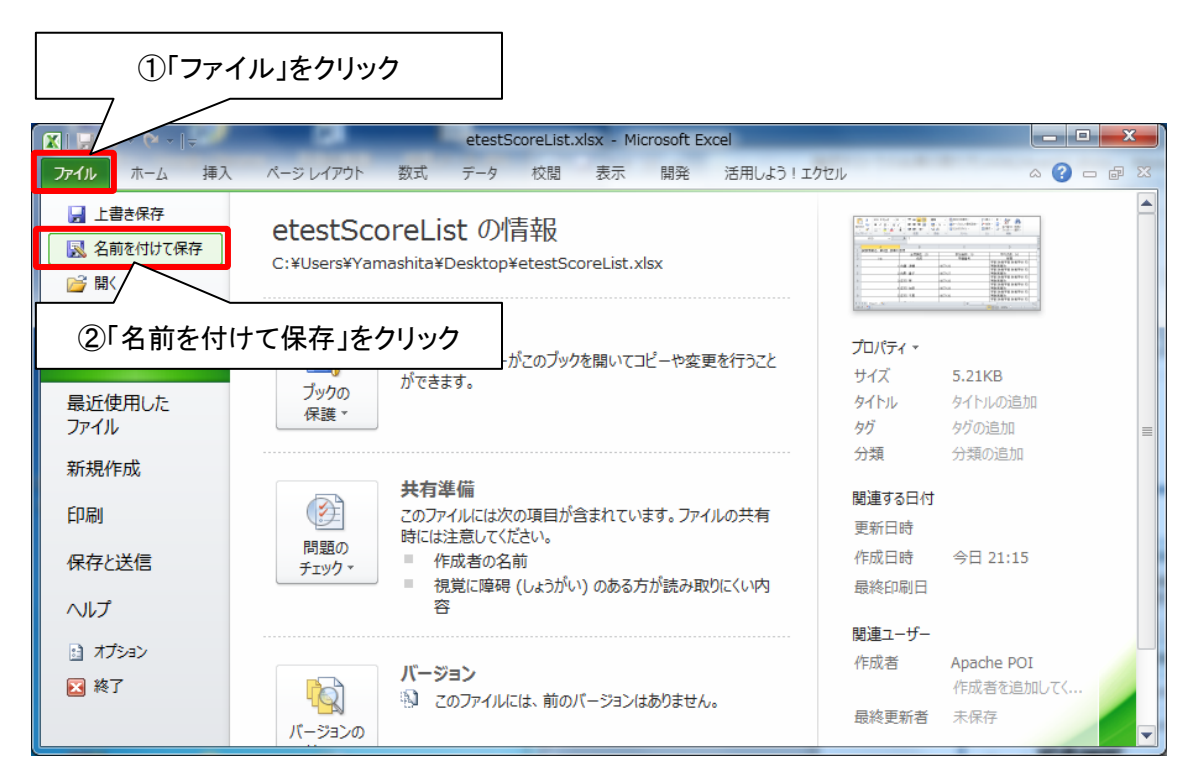

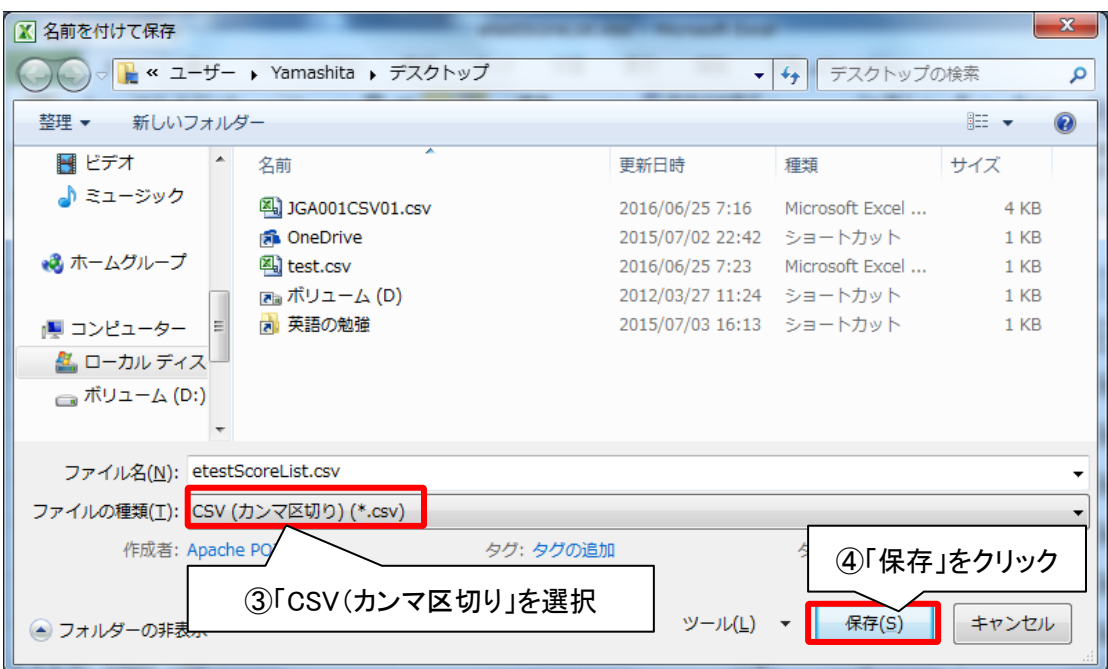

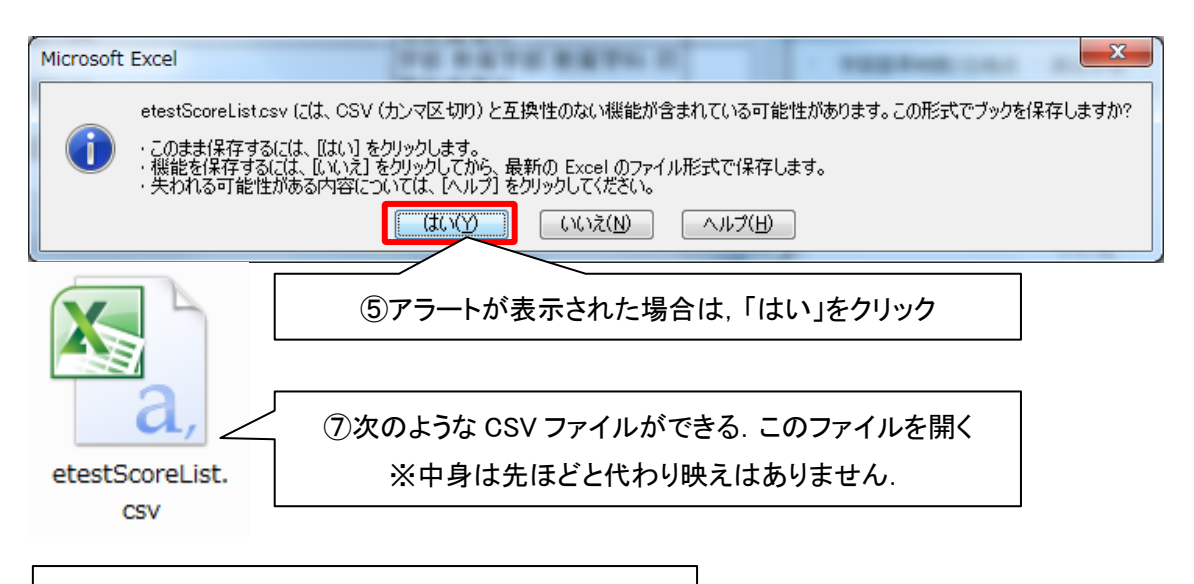

⑧赤枠部分(学籍番号と最終評価点)を残し削除

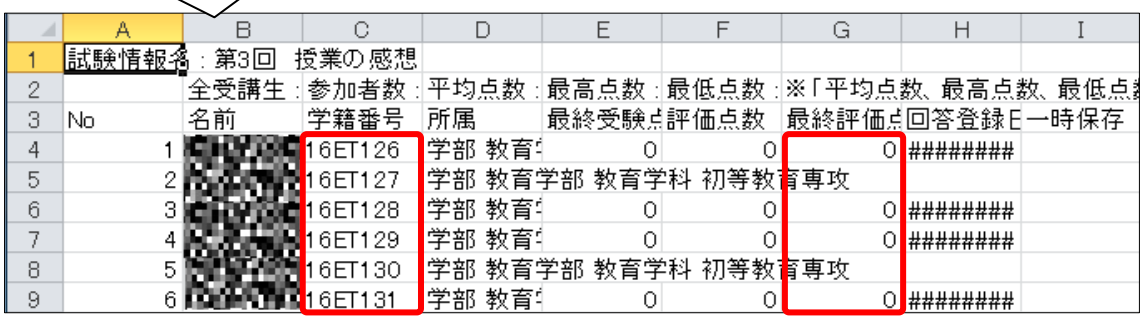

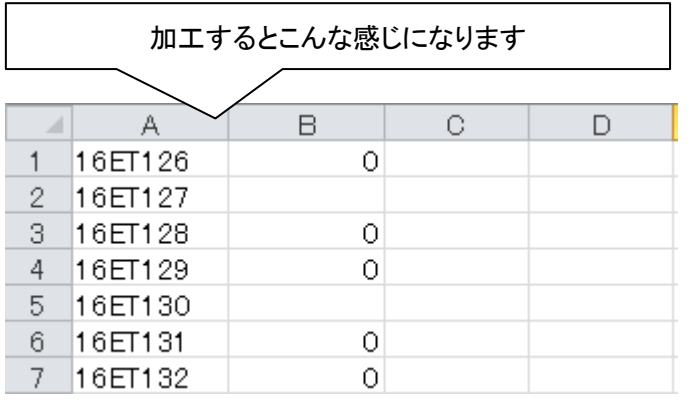

⑨必要なデータを追加する

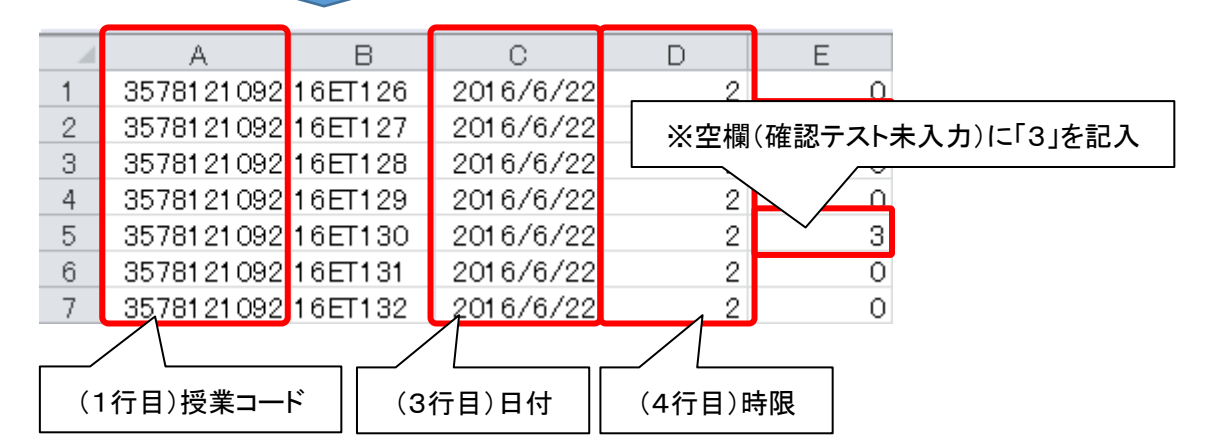

◎ユニパにインポートできる CSV ファイルの形式を示しておきます.

1行目:授業コード(数値)…EduTrack トップ画面の講義科目一覧に掲載されている

2行目:学籍番号(文字)

3行目:授業実施日(西暦/月/日)

4行目:時限(数値)

5行目:出席区分(数値)…0:出席,1:早退,2:遅刻,3:欠席

以下からはユニパでの操作になります.

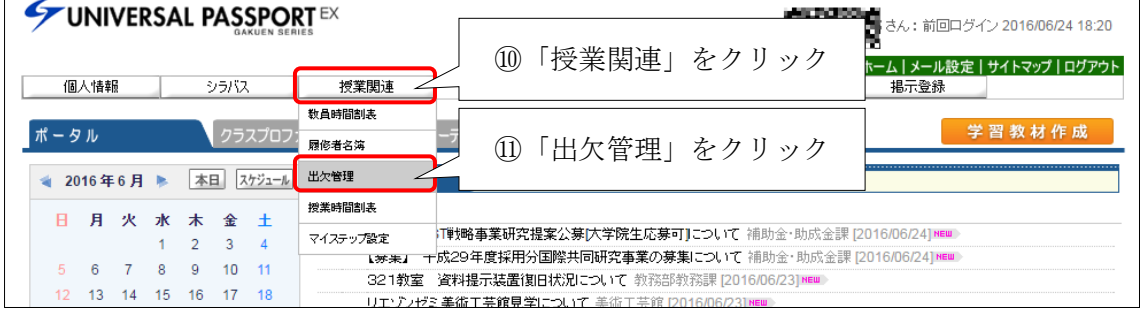

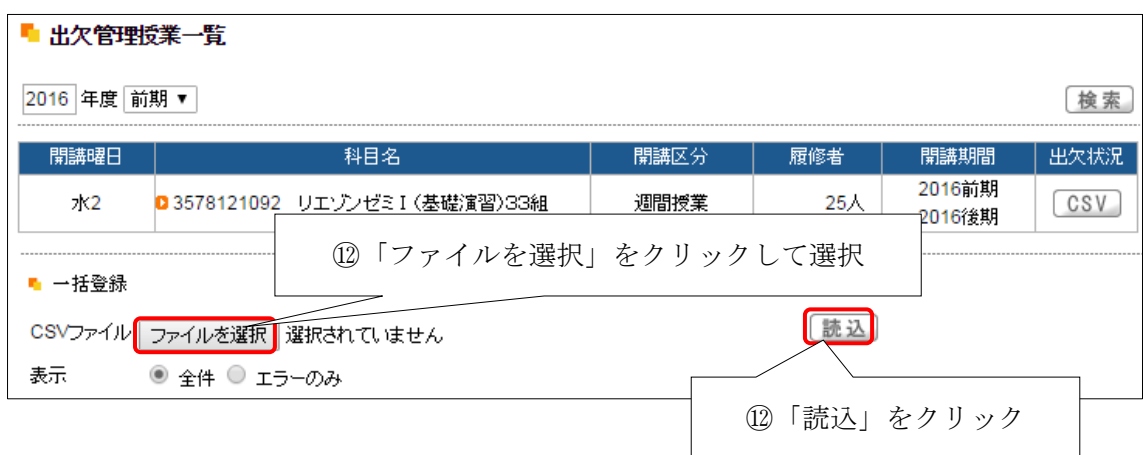

## ■ 出欠情報一括登録チェック結果

取消

印刷実行)

ファイル名 test.csv 2016年度前期

登録日時 2016/06/25(土)21:38

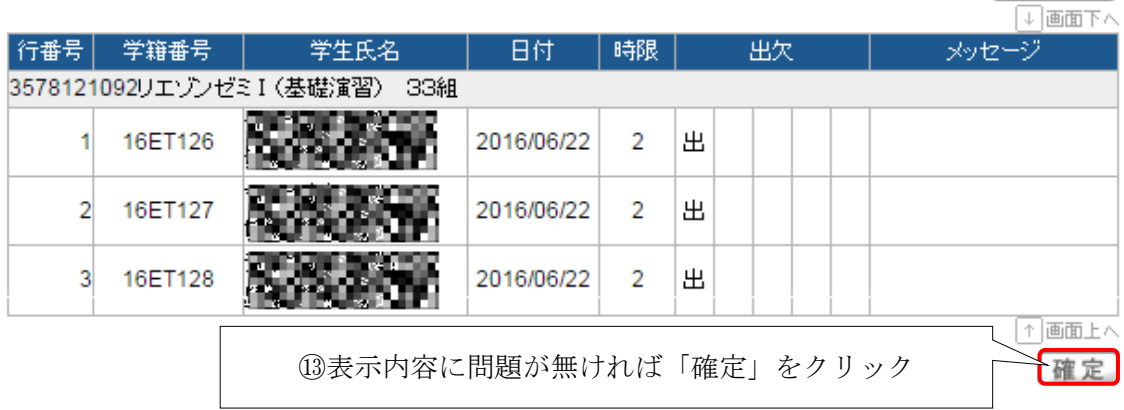

以上で出欠の登録は完了になります.

本説明書は非常に長文ですが,出席は毎回の授業で利用するのですぐに慣れると思います.